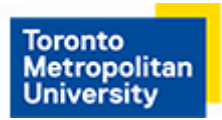

# **Printing from Microsoft Office Applications (Method One)**

## **Step 1**

Click File from the tab bar at the top of the window and click Print once your document is ready for printing.

# **Step 2**

Select the printer you wish to use under the **Printer** list. In this tutorial, a self-serve laser printer is selected.

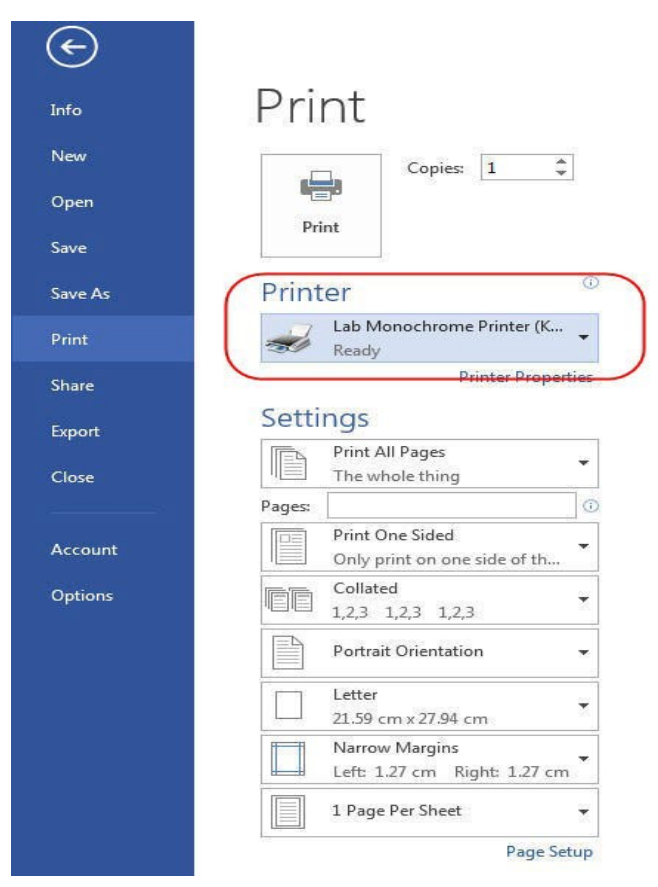

**CCS Help Desk** 416.979.5000 ext. 556806 LIB-B99 help@torontomu.ca **CCS Reception** 350 Victoria St., Toronto

Page 1 **Printing from Microsoft Office Applications** (Method One)

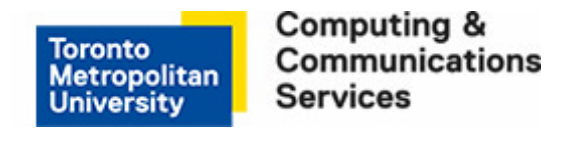

#### **Step 3**

Select settings that best suit your objectives. Duplex (double-sided) printing is the default.

- To print single-sided, select **Print One Sided**.
- To print double-sided (duplex), select **Print on Both Sides, Flip pages on long edge**.

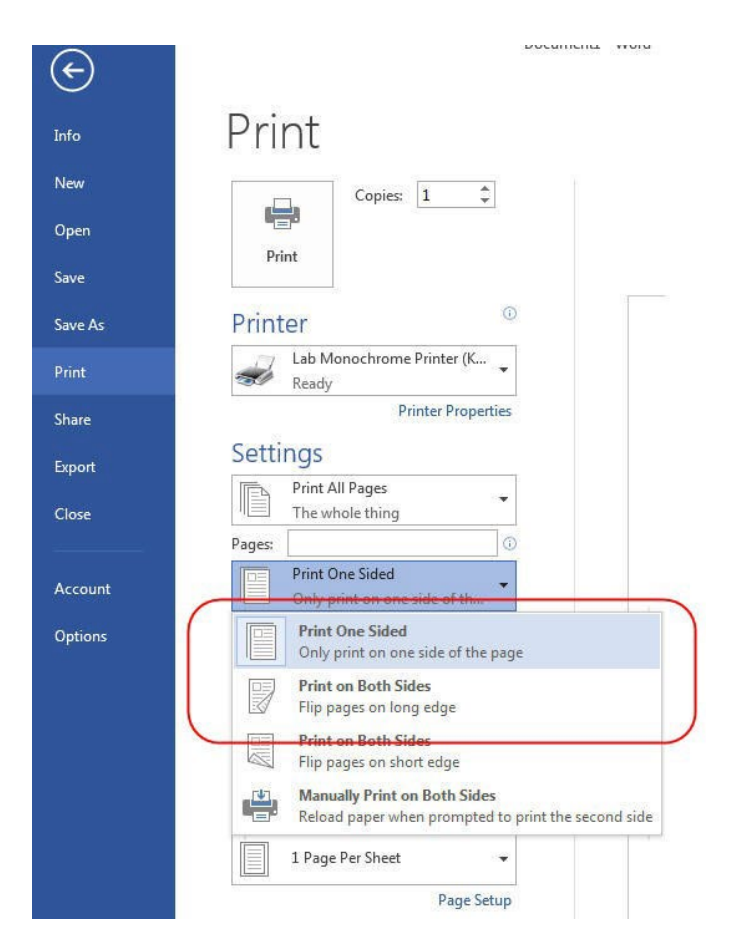

## **Step 4**

Click **Print** to send the document to the selected printer.

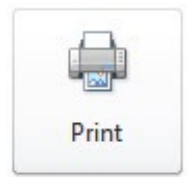